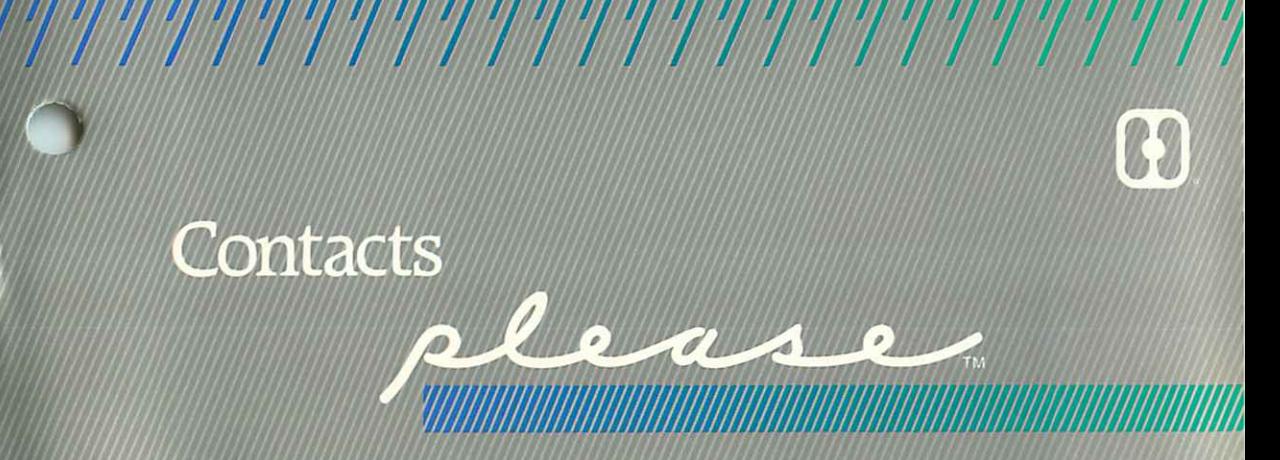

An application template for the Please data management system.

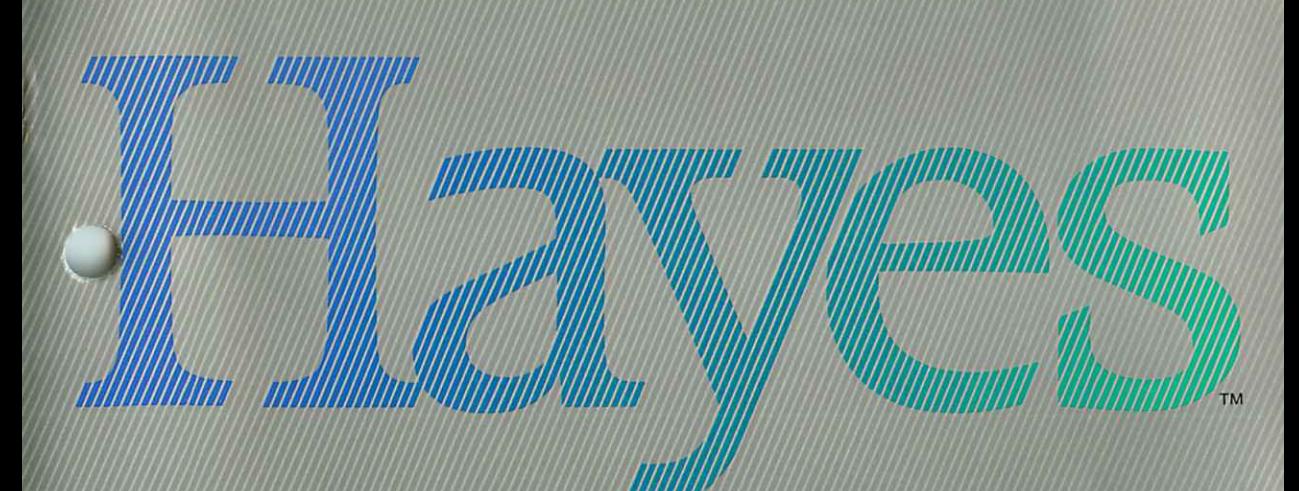

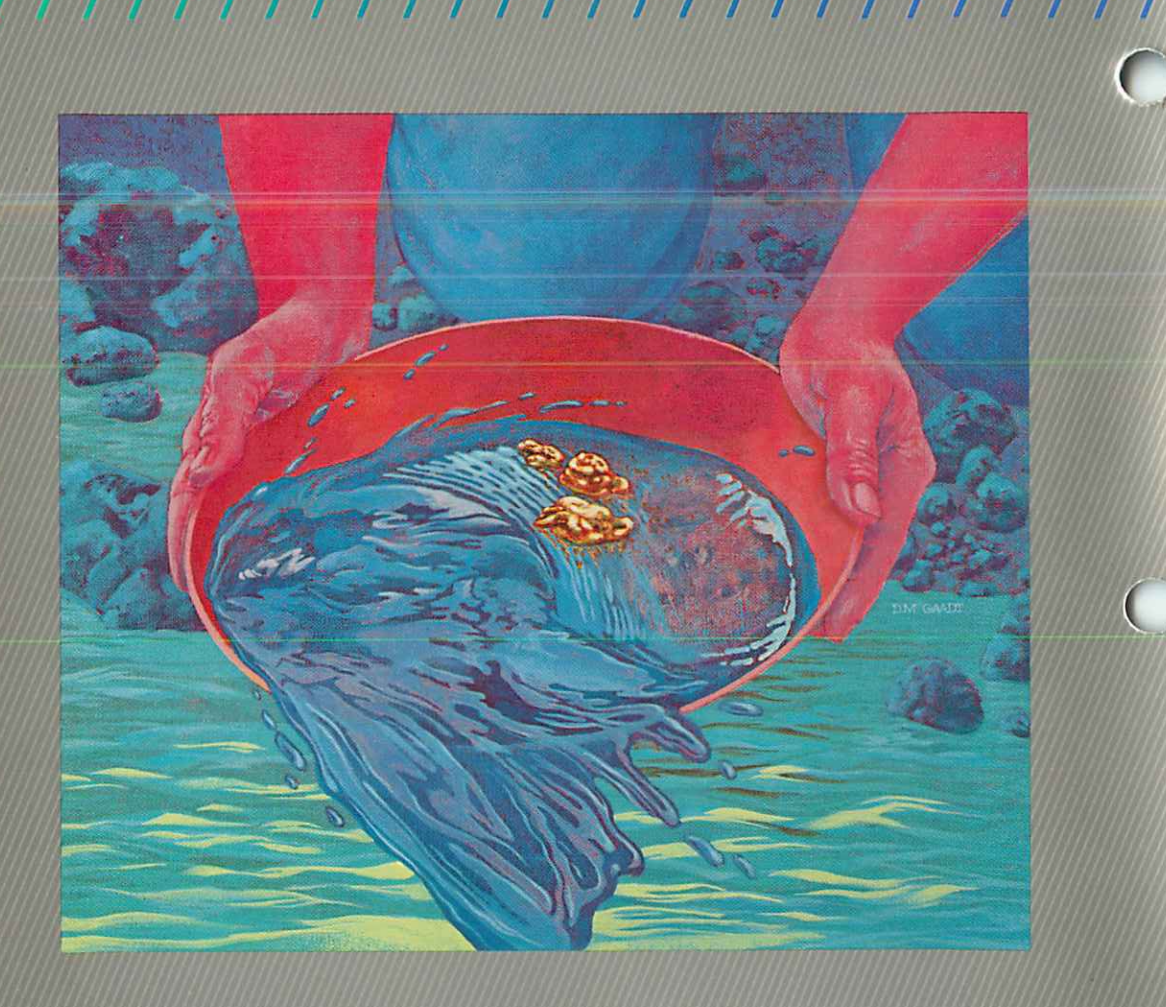

r I

C

# We Yo Year o you do you will have

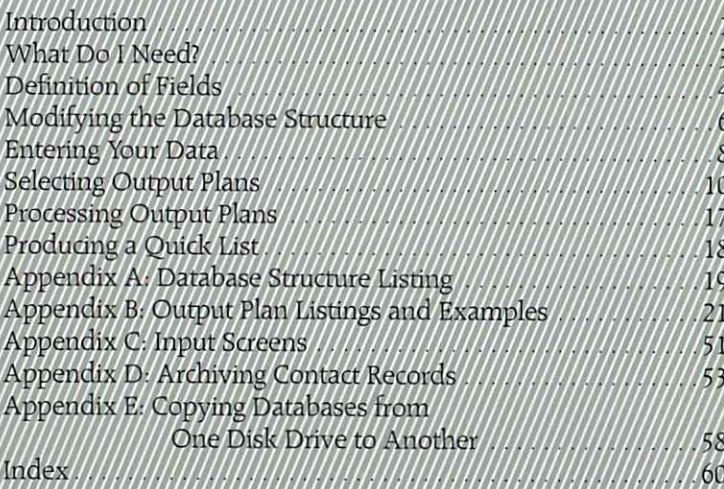

### Introduction

 $\bullet$ 

) )

The efficiency of your business can be greatly enhanced by a well-organized, always current source of contact infonnation. Sales opportunities may slip by if you can't pinpoint the best customers. Keeping phone numbers and addresses up-to-date, and even finding that important phone number when you need it in a hurry, is difficult if your information is not easily handled and retrieved. The Contacts application, with the power of Please, organizes your sales information, helps you update it with minimum effort, and lets you easily access it the minute you need it.

With the Contacts application, you can easily accomplish the following tasks.

### Locating key business contacts

This application maintains a list of contacts and a wealth of information about each. Use the Contacts application to produce instant lists of customers grouped by product, level of sales, location-whatever characteristic matters at the moment.

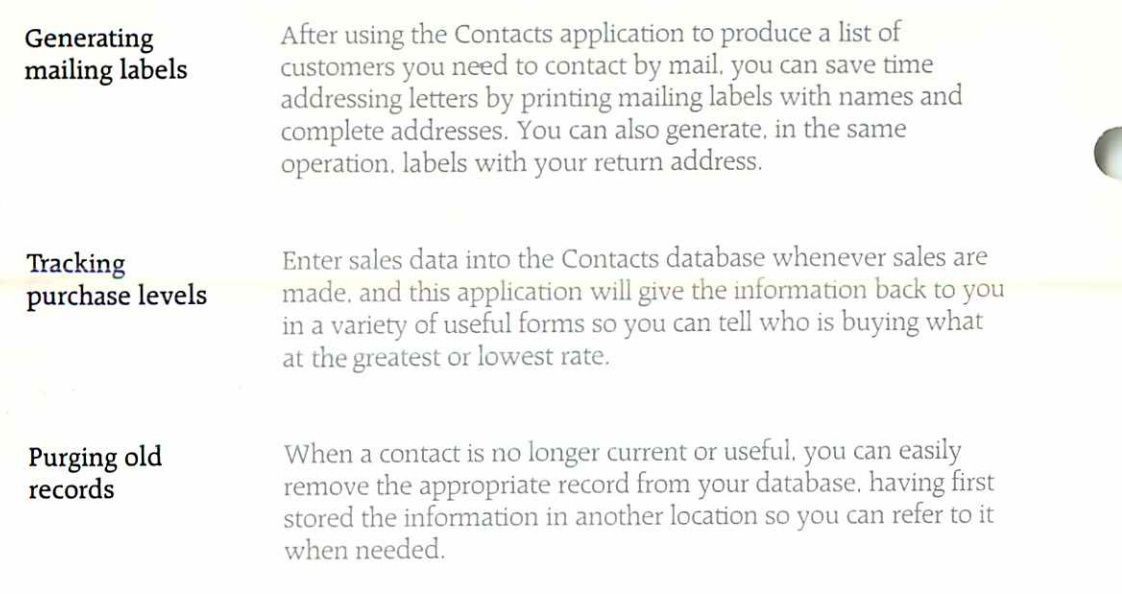

*MANAN* 

 $\bigcirc$ 

### What Do I Need?

> - >

 $\bigcup$ 

are in place ) )

The Contacts application is designed for use with Please. To use it, you need the Please program disk and User's Guide. All of the fields for this application are located on your Application disk. All you have to do is enter the names and data for each contact.

**Gathering your** An important beginning step toward using the Contacts applica-<br> **information** tion is to gather and organize your data for each of your customers tion is to gather and organize your data for each of your customers. This will save you time when you actually begin entering infor mation into your database.

> Infonnation needed for the Contacts application is defined by the field names of the database structure. For each field, infor mation is entered and stored for future use.

### Definition of Fields

 $\rightarrow$   $+$ 

The following are the Contacts fields and descriptions of the information you should have before you begin using the Contacts database. Field names are shown here as they appear in the actual database structure and in Quick Lists: some names appear in a slightly different fonn when displayed on the screen.  $\bigcirc$ 

 $\sim$ 

**1000 - 1000 - 1000 - 1000 - 1000 - 1000 - 1000 - 1000 - 1000 - 1000 - 1000 - 1000 - 1000 - 1000 - 1000 - 1000** 

COMPANY: The name of the company you are doing business with is entered here.

OWNER-OR-HOLDING-CO.: The name of the company owner, or of the holding company, is entered here.

ADDRESS: The company's street address is entered here.

CITY: Enter the name of the city in which the company is located.

STATE: The state in which the company is located is identified here by standard postal abbreviation.

ZIP: The zip code for the company is entered here.

TELEPHONE: The company's telephone number is entered here.

KEY-CONTACT: The name of the person in the company that can assist you most with your usual business is entered here.

CONTACT-TITLE: The title or position of your key contact is entered here.

OTHER-CONTACT: Enter the name of an alternate contact within the company.

0

) )

 $\bigcirc$ 

TYPE-OF-CUSTOMER: Categorize contacts with an entry in this field, such as DEALER, RETAILER, WHOLESALER, or DISTRIBUTOR.

PRODUCT-#1, #2, #3: Enter an identifier, of your own standard system, to identify product names/lines/groups.

PURCHASE LEVEL-#1. #2. #3: The purchase levels, in dollars, pounds, or numbers, are entered in these fields.

DATE-FIRST-CONTACT: The date of first contact with the customer is entered here.

PERSON-1ST-CONTACT: The name of your first contact within the company is entered here.

PERSON-ASSIGNED: The name of your regular, assigned contact within the company is entered here.

DATE-LAST-CONTACTED: The last date on which you spoke to your contact is entered here.

# Modifying the Database Structure

The Contacts database contains the 21 predefined fields previously described. You may have certain needs that are not addressed by these fields. If so, *Please* allows you to add fields to the database structure, giving you the power to customize your database.

 $\bullet$ 

(

 $\bullet$ 

Note: After you add fields to the database, you must add them to the Special Screen Format. Even though added fields go to the bottom of the database structure, you can place them wherever you wish on the input screen. (See the Please User's Guide for details on Special Screen Formats.)

By the Way: If you wish to add new fields to the database struc ture, you must do so before adding any information to the database.

Warning: Do not delete any fields. You can change a field name to reflect other information you would like to keep, but deleting a field will destroy the Output Plans and Special Screen Format. Also, if you try to insert (rather than add) any fields, the Special Screen Fonnat and all Output Plans will be destroyed.

6

The following are possible changes you may want to make to the database structure.

- co If companies with which you do business deal with several different product lines, more PRODUCT fields could be added.
- **ED If most of your business is done on credit, fields for noting** Payment Terms and Discount Rates could be added.

When changing the database structure, refer to the original database structure listing in Appendix A. This listing shows how the fields have been defined for the Contacts database.

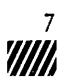

### Entering Your Data

If you have the necessary information described in the "Defini tion of Fields" section, you are ready to begin entering data. You may want to make a backup copy of your Application disk before beginning. To do this, refer to Ready, Set. Go!, provided with the Please User's Guide

 $\overline{\textbf{C}}$ 

 $\sim$ 

(

When you are ready, start Please by following the instructions in Ready, Set, Go! The Master Menu will appear on your screen.

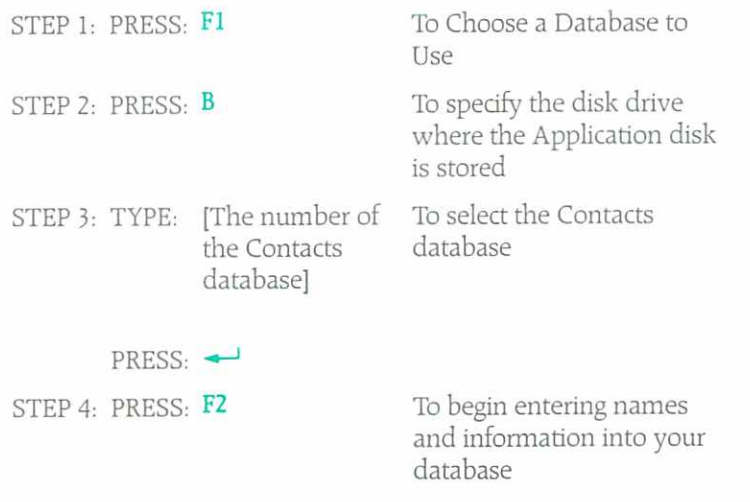

Follow the prompts and enter the required data for each field, using the following guidelines:

■ Enter all information in capital letters. This is not a requirement, but helps reduce confusion when generating reports.

 $\bigcirc$ 

) J

- Decide on standard spellings and abbreviations for the information you are using.
- Press → to skip any field in which you do not need to enter information.

Once you have entered the contacts infonnation and data, press Esc to return to the Master Menu.

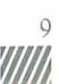

### Selecting Output Plans

10 '/// Sixteen Output Plans are provided with this application. Each plan helps you perform a specific task, as described in the fol lowing pages.

<u>III</u>

 $\overline{\textbf{C}}$ 

( (

 $\bullet$ 

The Output Plans are located on the Application diskette and are identified by a letter and number. The plan IDs for this application are:

- L01 Customer and Key Contacts List
- L02 Customer Purchase Levels and Totals
- L03 Customers Not Contacted In Last Month
- L04 Purchase Level by State
- L05 Company Dealer List
- L06 Assigned Contacts Within Company
- L07 Customers with 0.00 Purchase Levels
- L08 Purchase Levels in Descending Order
- L09 Company Retail Customer List
- L10 Individual Purchase Levels by Product
- FOI Key Contact Mailing Labels
- F02 Dealer Mailing Labels
- F03 Retailer Mailing Labels
- E01 Export to Word Processing
- E50 Archive
- R50 Purge Outdated Accounts

With *Please*, you can easily modify any or all of these plans, and can add additional plans of your own design. Appendix B provides the Output Plan listings and sample outputs generated by each plan. Refer to Appendix B when you need to modify any of the Output Plans.

The Output Plan included with the Contacts application are as follows.

#### 0 Customer and Key Contacts list—L01

The report generated by this Output Plan is a complete list of key contacts in all companies with which you do business. Included is the following information:

- a Company name
- o Key contact
- a Telephone number
- ei Customer Purchase Levels and Totals—L02

You may occasionally need to make decisions based on a customer's projected purchase levels. When you need to verify customer projections, or simply want to identify a cus tomer's purchase level at the moment, process this plan to produce a report with the following information:

- n Company name
- a Purchase level

 $\bigcirc$ 

n A summary of total, minimum, maximum, and average purchase levels.

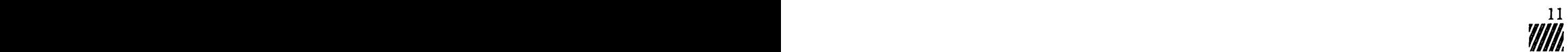

### ei Customers Not Contacted in Last Month-L03

This plan lists the customers you haven't contacted within the last month. A handy reference for calls you may need to make soon, the list provides the following information:

c.

 $\mathbb{C}$ 

- o Company name
- o Contact name
- Contact phone number
- d Last contact date

### ei Purchase Level by State—L04

It is sometimes helpful to identify certain states where sales are either very good or very weak. This plan does bodi, by giving you the following information:

- a Company names, grouped by State
- ° Purchase level of each company
- b Purchase level subtotal of each State
- o A summary report of total purchase level and minimum, maximum, and average levels

#### m Company Dealer List-L05

When you have a special deal or advertising offer, process this plan to produce a list of customers identified as DEALERS in Field 11. The list features the name of the com pany and the telephone number.

### b Assigned Contacts Within Company—L06

You occasionally find yourself assigned to a contact within a company other than the person with whom you originally dealt. This plan produces a handy list of all records with an entry in the PERSON-ASSIGNED field, and includes:

- a Company name
- q Contact name
- o Telephone number

#### □ Customers With 0.00 Purchase Levels-L07

The best way to identify records no longer needed in your database is to know which customers are no longer purchas ing from you. This plan produces a list of such customers. So that you may make a final contact before purging the appropriate records, the list includes the following:

- p Company name
- n Key contact

 $\bigcirc$ 

a Telephone number

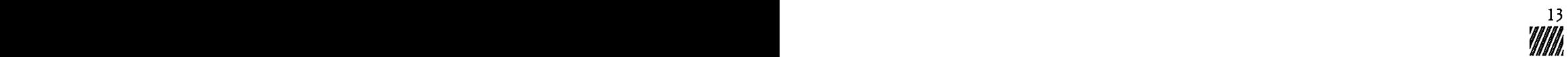

### Purchase Levels in Descending Order-L08

This Output Plan generates a list of all companies in your database, arranged in order of purchase level from highest to lowest. A summary at the bottom of the report shows the total, minimum, maximum, and average purchase levels.

 $\bigcirc$ 

(

#### **Company Retail Customer List-L09**

So that you may easily contact retail customers when you have a new product or advertising idea, this plan generates a list of company names and telephone numbers of all cus tomers identified as RETAIL in the TYPE-OF-CUSTOMER field.

#### ■ Individual Purchase Levels by Product-L10

Occasionally, you need more information than Output Plan L2 provides. When you want to know individual purchase levels by product, process this plan for a complete report as shown in Appendix B.

### ei Key Contact Mailing Labels-FOl

This plan generates mailing labels for contacts. The labels feature the following information:

a Company name

•"%

3

- = Name of key contact, on an ATTN line
- o Full company address

### e Dealer Mailing Labels-F02

This plan generates mailing labels for dealers with whom you do business, and features the following:

- o Company name
- o The word "Dealer"
- n Full company address

#### ei Retailer Mailing Labels-F03

Processing this plan produces two mailing labels per record: the first, a label for your addressee, features the following:

- >j Company name
- " The word "Retailer"
- b Full company address

The second is a return label featuring your name and full address. (Note: You must enter your name and address in the DEFINE statements.)

#### ■ Export to Word Processing-E01

This plan exports names and addresses in a format that many word processing packages recognize, and proves use ful in producing form letters.

 $\overline{\textstyle\bigcirc}$ 

 $\sim$ 

 $\bigcirc$ 

#### Archive-E50

Before processing plan R50 to purge unneeded customer records, use this plan to archive them just in case they become needed in the future. (Complete instructions for Archiving records are provided in Appendix D.)

To process plan E50. enter the desired date in the second SELECT line. For example, if you want to archive the records of all customers with a PURCHASE LEVEL of 0.00 for the last 6 months and today is 10/30/84. enter 4/30/84 in the plan's second SELECT line.

#### ■ Purge Outdated Accounts-R50

This plan purges all customer records that have held a zero purchase level for over a year. If you want to maintain a record of past customers before purging with this plan, process plan E50 beforehand to archive the records you are about to delete from the database. The date you entered in the SELECT line in E50 must be entered in R50's second SELECT line.

16 VIIII

### Processing Output Plans

 $\bigcirc$ 

) )

 $\bigcup$ 

Once you have entered your information into the database and have decided the kind of information you need to retrieve, you are ready to process an Output Plan.

Select the Output Plan that suits your purpose. Start up Please and. from the Master Menu, begin the process below.

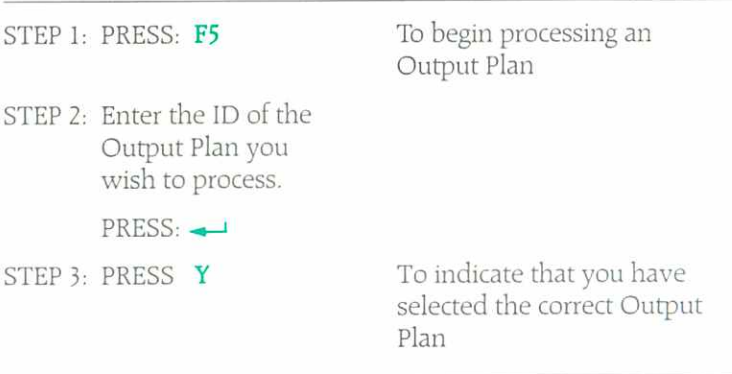

Follow the prompts displayed on your screen. If you find you need further information on processing Output Plans, refer to the Please User's Guide.

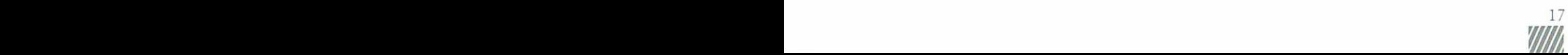

## Producing a Quick List

When you need special information but don't have time to design your own Output Plan, use a Quick List for fast information retrieval. The Quick List allows you to easily produce the data you need, and can be designed with a few simple entries from the keyboard.

Quick Lists are especially suited to one-time retrievals; unlike Output Plans, they are not stored on disk for re-use. For complete details on completing a Quick List, refer to the Please User's Guide.

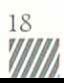

# Appendix A: Database Structure Listing

**DI EACC** 

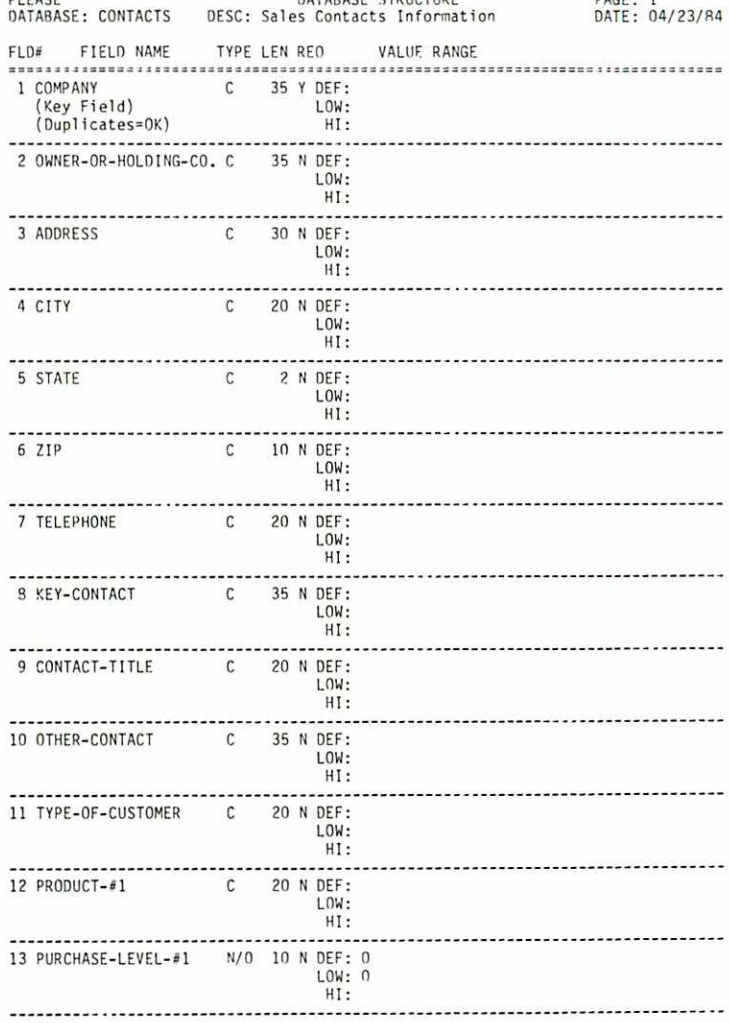

DATABACE STRUCTURE

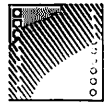

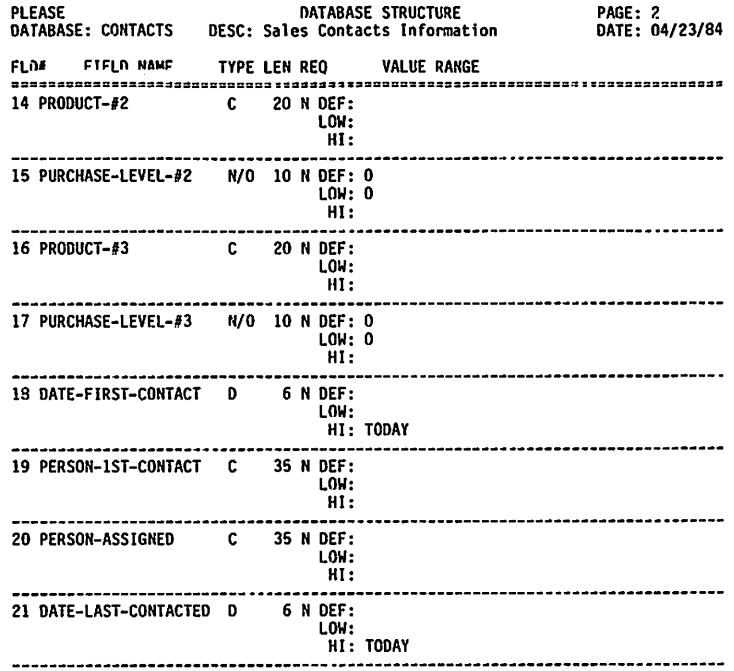

 $\sqrt{2}$ 

 $\bigcirc$ 

\*\*\* TOTAL RECORD LENGTH: 434

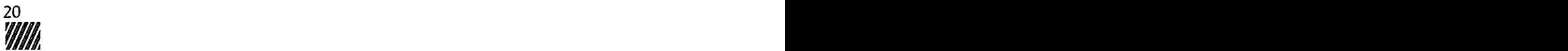

# Appendix B: Output Plan Listings and Examples

The following pages present the Output Plans available with this application. Each Output Plan listing is shown on a lefthand page, and a sample output generated by the plan is on the following right-hand page. Refer to this appendix when you need to modify any Output Plans.

The Output Plans Directory is shown below.

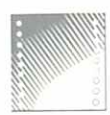

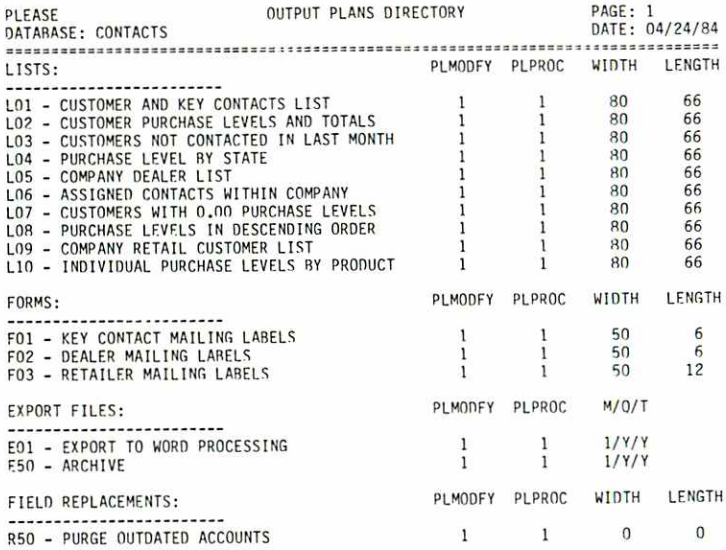

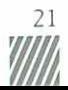

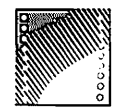

*MIIIIIIIIIIIIIIIIII* 

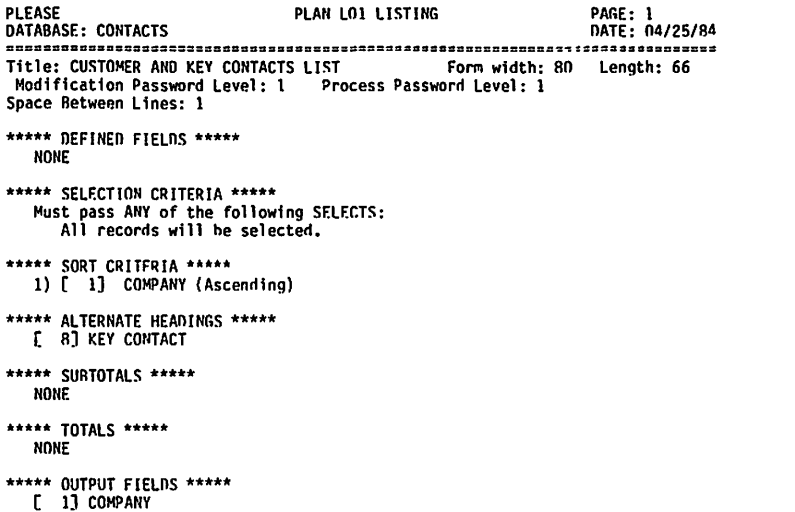

 $\sqrt{2}$ 

- E 8] KEY CONTACT<br>[ 8] KEY CONTACT<br>[ 7] TELEPHONE
	-

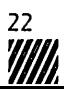

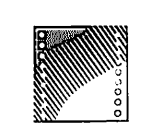

#### CUSTOMER AND KEY CONTACTS LIST

DATE: 04/24/84 PAGE: 1

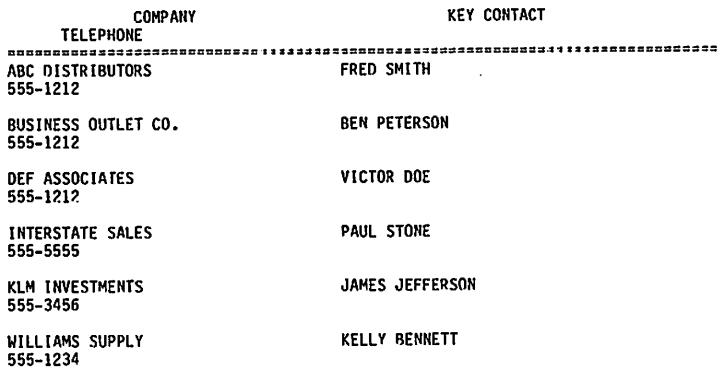

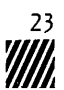

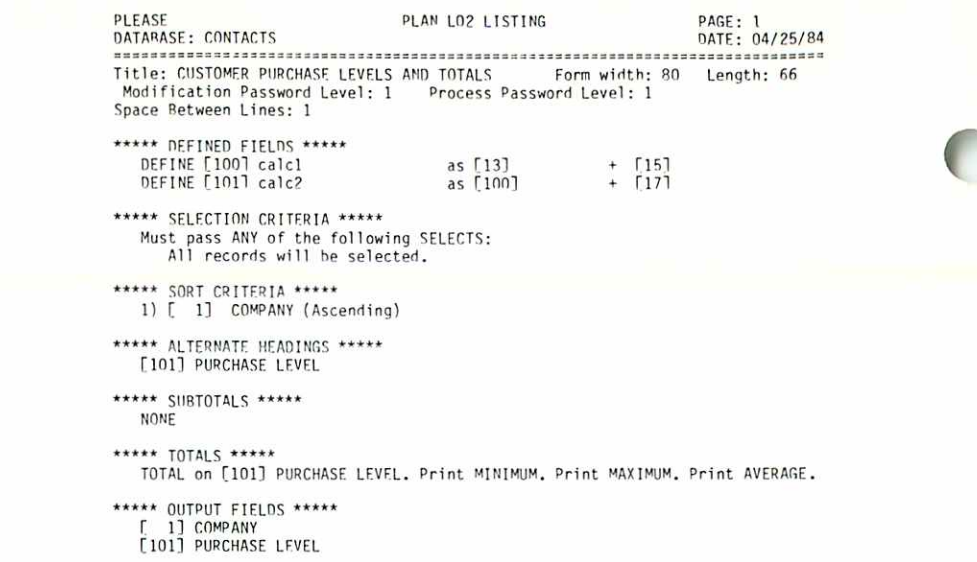

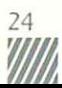

,,,,,,,,,,,,,,,,

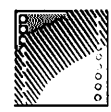

**MANUALI** 

CUSTOMER PURCHASE LEVELS AND TOTALS

PAGE: 1 DATE: 04/24/84

*MANUHINININ* 

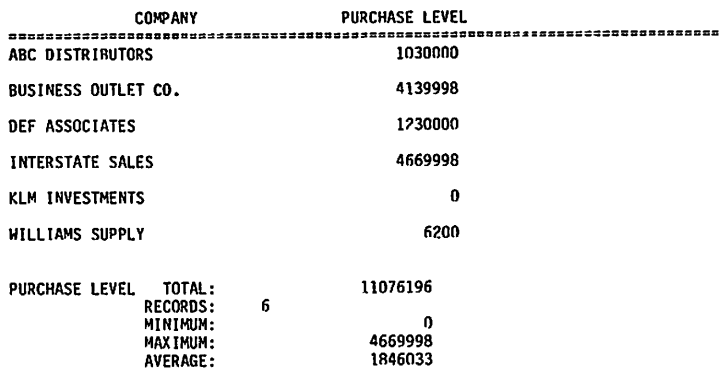

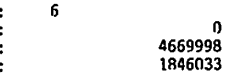

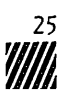

 $\cdot$ 

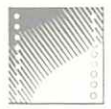

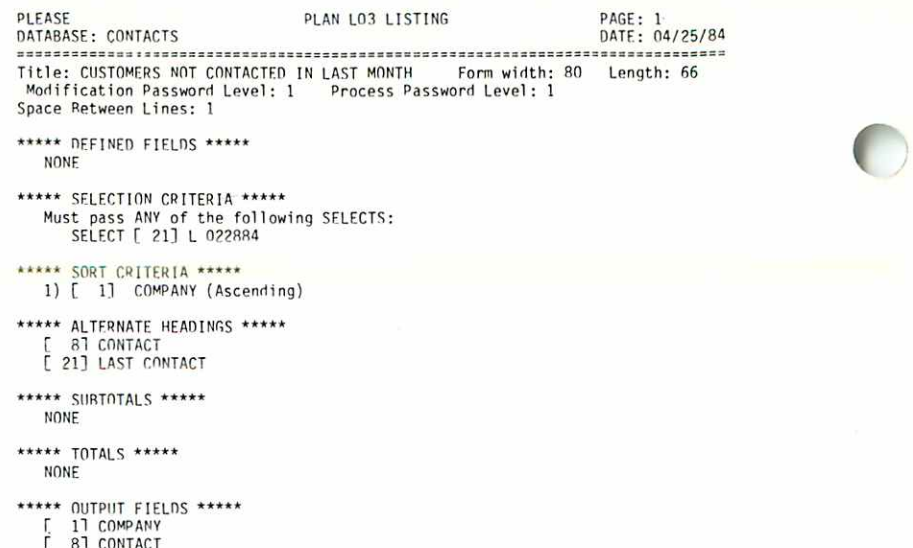

D

- 
- L BJ CONTACT<br>[ 7] TELEPHONE<br>[ 21] LAST CONTACT

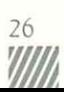

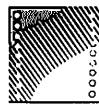

e.

i<br>I

 $\sim$   $\sim$ 

CUSTOMERS NOT CONTACTED IN LAST MONTH

DATE: 04/24/84 PAGE: 1

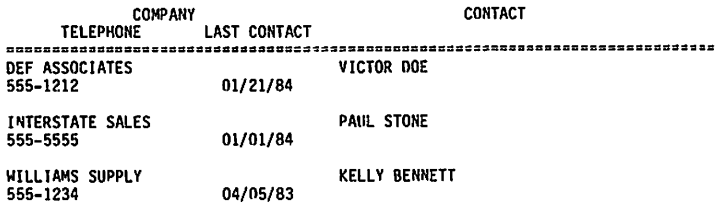

 $\sim$ 

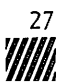

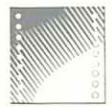

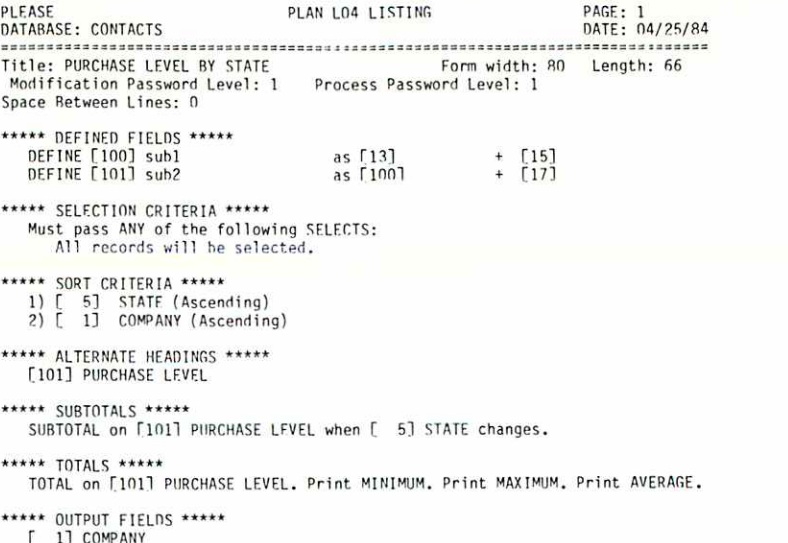

[ 1] COMPANY<br>[101] PURCHASE LEVEL

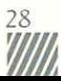

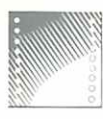

 $\overline{1}$ 

#### PURCHASE LEVEL BY STATE

DATE: 04/24/84 PAGE: 1

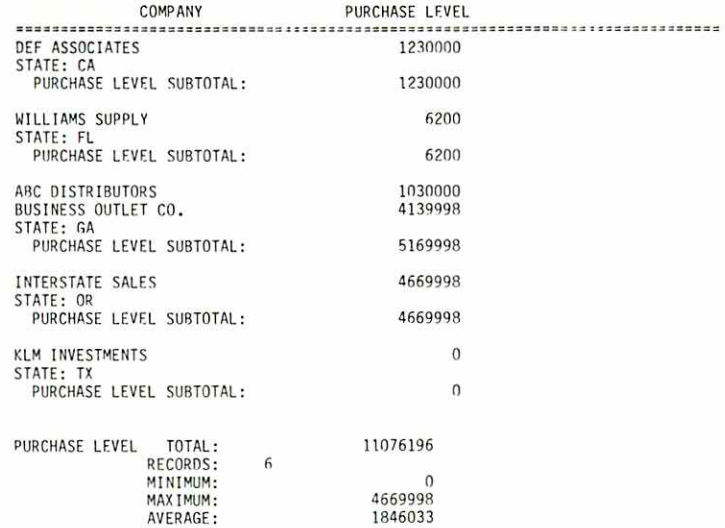

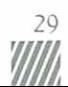

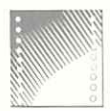

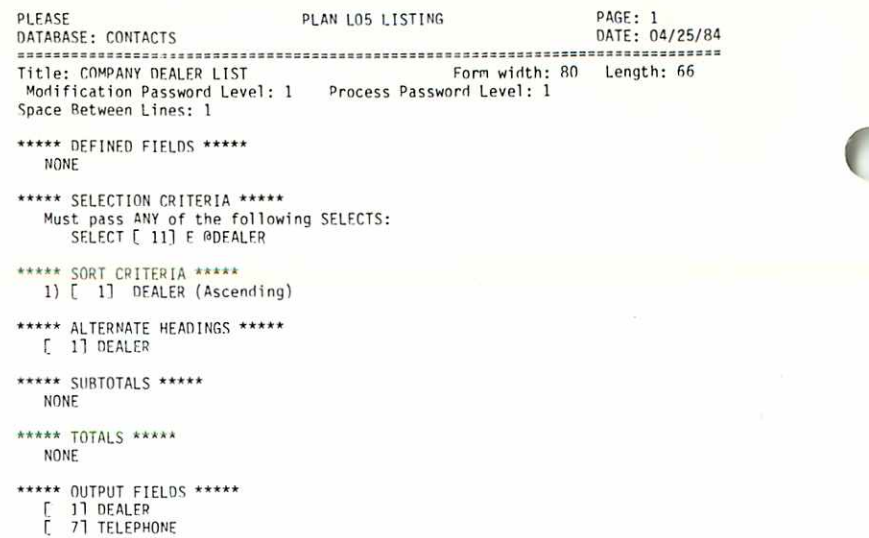

D

30<br>WWW

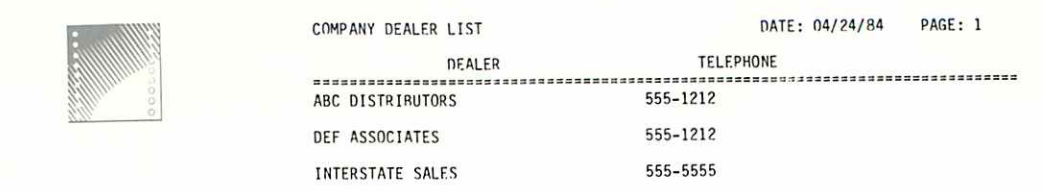

WIIII

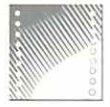

 $\frac{32}{2}$ 

,,,,,,,,,,,,,,

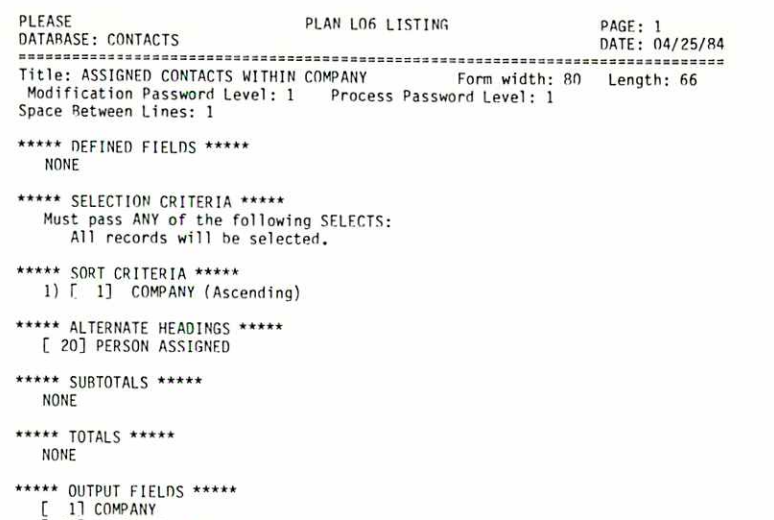

ø

- C 201 PERSON ASSIGNED
	-

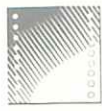

¢

ś,

í

#### ASSIGNED CONTACTS WITHIN COMPANY

PAGE: 1 DATE: 04/24/84 **DEDCON ASSIGNED** 

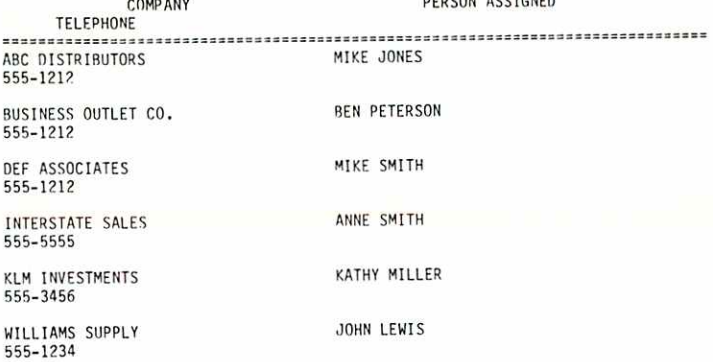

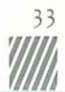

```
PLEASE
                                                                PAGE: 1<br>DATE: 04/25/84
                                PLAN LO7 LISTING
DATABASE: CONTACTS
Title: CUSTOMERS WITH 0.00 PURCHASE LEVELS Form width: 80 Length: 66
 Modification Password Level: 1 Process Password Level: 1
Space Between Lines: 1
***** DEFINED FIELDS *****
   NONE
***** SELECTION CRITERIA *****
   Must pass ANY of the following SELECTS:<br>SELECT [ 13] E 0, AND [ 15] E 0, AND [ 17] E 0
***** SORT CRITERIA *****
   1) [ 1] COMPANY (Ascending)
***** ALTERNATE HEADINGS *****
  E 81 KEY CONTACT
***** SUBTOTALS *****
   NONE
***** TOTALS *****
  NONE
***** OUTPUT FIELDS *****
  [ 1] COMPANY<br>[ 7] TELEPHONE<br>[ 8] KEY CONTACT
```
77 T

33000

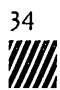

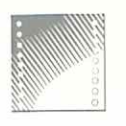

à

ı,

 $\ddot{\phantom{0}}$ 

CUSTOMERS WITH 0.00 PURCHASE LEVELS 04/24/84 PAGE: 1

**COMPANY KEY CONTACT** 

JAMES JEFFERSON

555-3456

KLM INVESTMENTS

**TELEPHONE** 

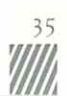

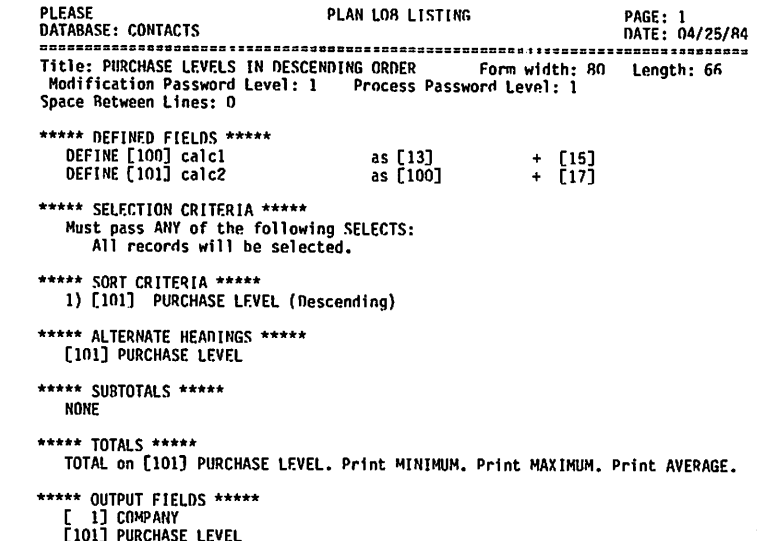

 $\blacksquare$ 

 $\ddot{\phantom{0}}$ 

ooc.co

36<br>**WWW** 

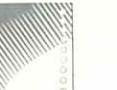

è

í

C

۹

C

PURCHASE LEVELS IN DESCENDING ORDER

DATE: 04/24/84 PAGE: 1 ////

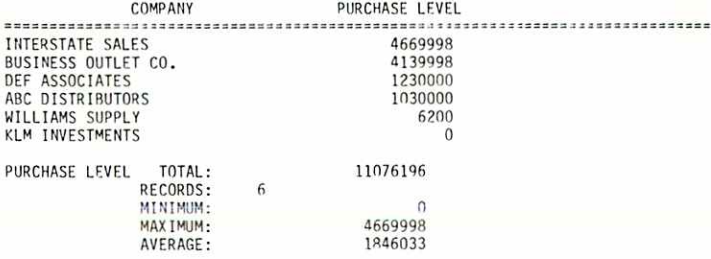

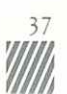

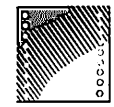

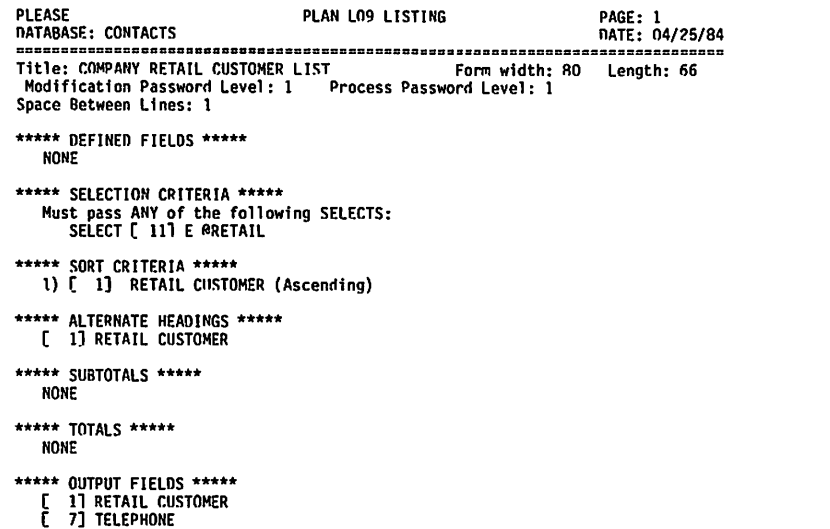

 $\bullet$ 

 $\bullet$ 

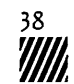

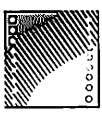

۰

Á,

 $\bar{c}$ 

 $\frac{1}{\pi}$ 

 $\mathbf{j}$  $\ddot{\bullet}$ 

÷

 $\left( \right)$ 

COMPANY RETAIL CUSTOMER LIST

DATE: 04/24/84 PAGE: 1

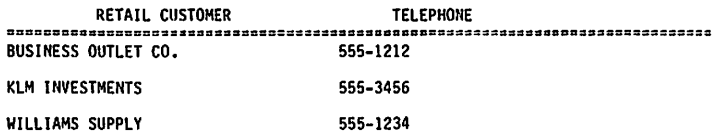

```
PLEASE
                                     PLAN L10 LISTING
                                                                            PAGE: 1
DATABASE: CONTACTS
                                                                            DATE: 04/25/84
Title: INDIVIDUAL PURCHASE LEVELS BY PRODUCT Form width: 80 Length: 66
 Modification Password Level: 1 Process Password Level: 1
Space Between Lines: 1
***** DEFINED FIELDS *****
   NONE
***** SELECTION CRITERIA *****
   Must pass ANY of the following SELECTS:
      All records will be selected.
***** SORT CRITERIA *****
   1) [ 1] COMPANY (Ascending)
***** ALTERNATE HEADINGS *****
   [ 13] AMOUNT 1
   [ 15] AMOUNT 2
   [ 17] AMOUNT 3<br>[ 12] PRODUCT 1<br>[ 14] PRODUCT 2
   [16] PRODUCT 3
***** SUBTOTALS *****
   NONE
***** TOTALS *****
   TOTAL on [ 13] AMOUNT 1. Print MINIMUM. Print MAXIMUM. Print AVERAGE.<br>TOTAL on [ 15] AMOUNT 2. Print MINIMUM. Print MAXIMUM. Print AVERAGE.<br>TOTAL on [ 17] AMOUNT 3. Print MINIMUM. Print MAXIMUM. Print AVERAGE.
***** OUTPUT FIELDS *****
   [ 1] COMPANY<br>[ 12] PRODUCT 1<br>[ 13] AMOUNT 1
      11 COMPANY
     141 PRODUCT 2
   Г
     15] AMOUNT 2
     1] COMPANY<br>16] PRODUCT 3
   ř
   [17] AMOUNT 3
```

```
40
```
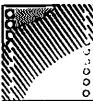

 $\mathbb{C}$ 

 $\ddot{\phantom{0}}$ 

 $\ddot{\phantom{1}}$ 

**SANADIAN SERIA** 

 $\cdot$ 

 $\vec{\bullet}$ 

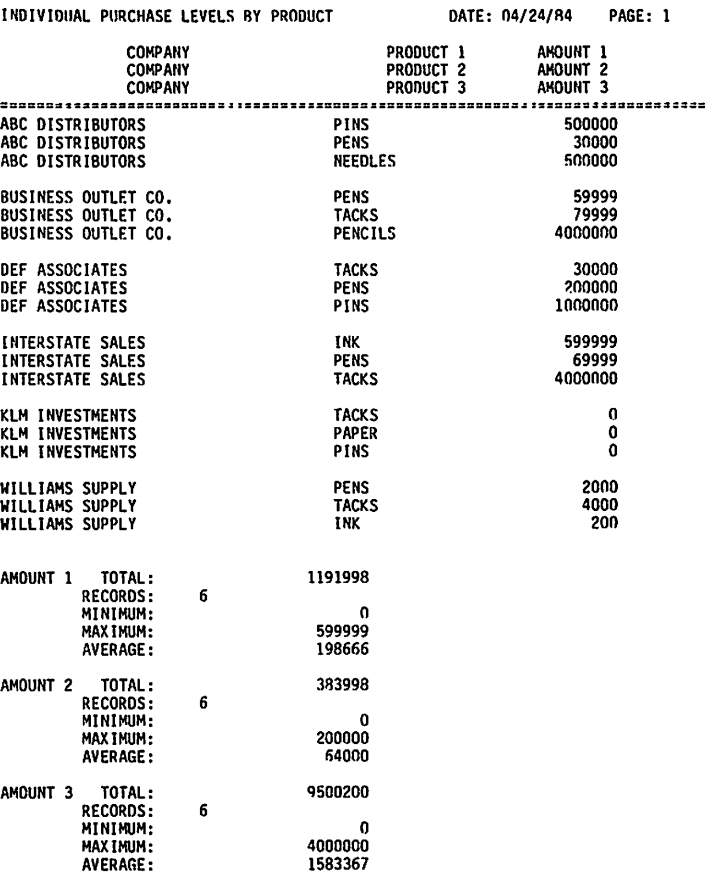

**WWW.** 

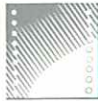

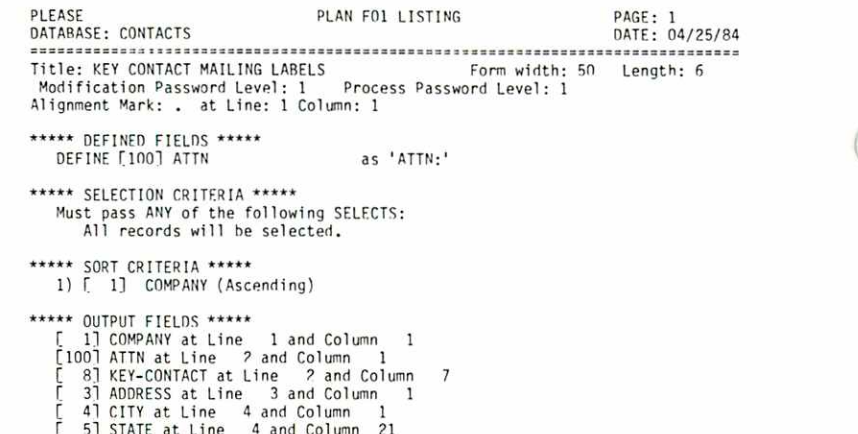

 $\bullet$ 

i.

[ 6] ZIP at Line 5 and Column 15

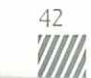

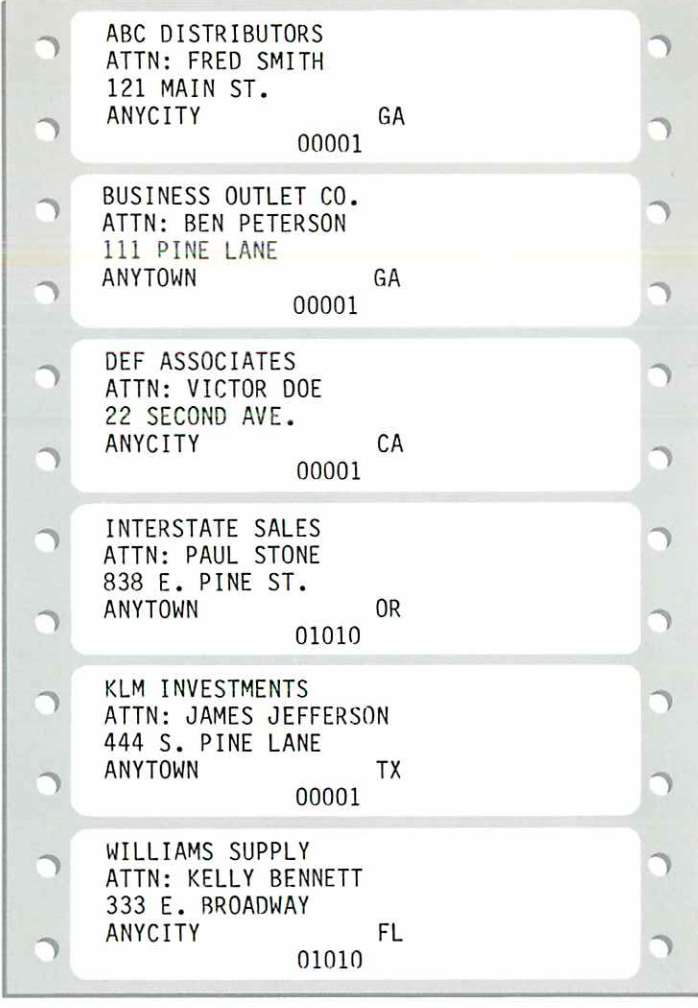

å,

C

C

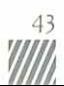

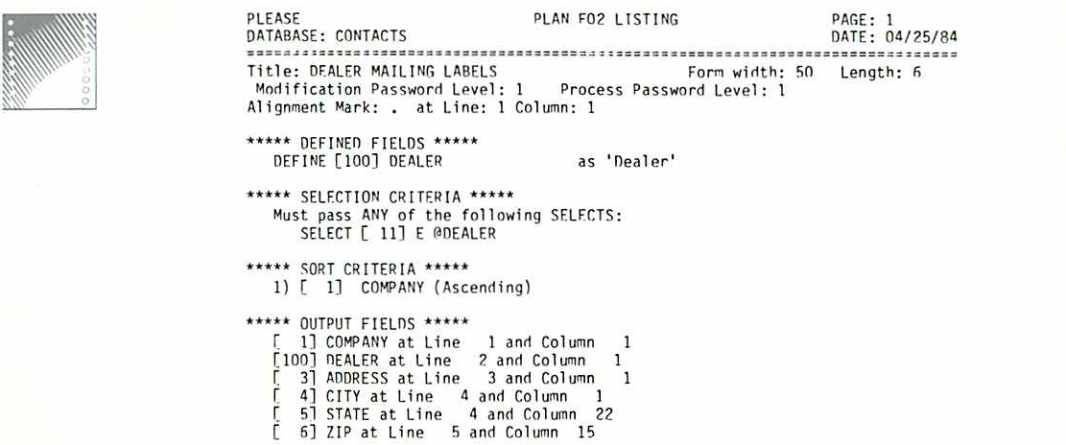

 $\bigcirc$ 

W

) )

 $\bigcup$ 

 $\frac{44}{17}$ 

ABC DISTRIBUTORS  $\Box$  $\supset$ Dealer 121 MAIN ST. ANYCITY GA  $\overline{\phantom{a}}$ 00001 DEF ASSOCIATES Dealer 22 SECOND AVE. ANYCITY  $CA$  $\overline{\phantom{0}}$ n 00001 INTERSTATE SALES  $\overline{\mathcal{L}}$ Dealer 838 E. PINE ST. ANYTOWN 0R  $\mathcal{O}$  $\bigcap$ 01010 ٦ C  $\bigcirc$  $\overline{)}$ C  $\overline{\mathcal{L}}$  $\mathbf C$  $\bigcirc$  $\overline{\mathcal{L}}$ 

 $\frac{45}{100}$ 

r r

÷

( (

 $\subset$ 

٠

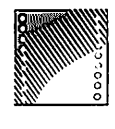

**WII** 

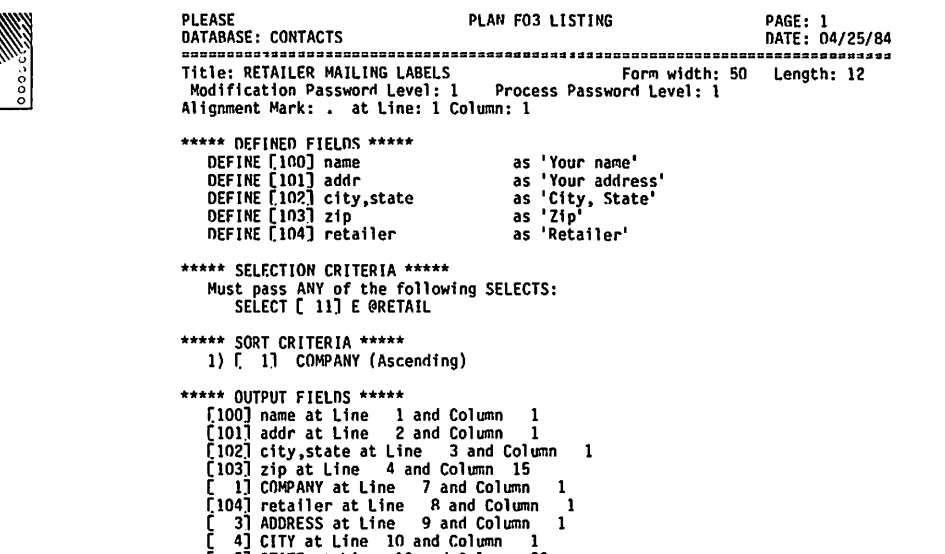

WW

 $\bullet$ 

 $\bullet$ 

[ 4] CITY at Line 10 and Column 1 [ 51 STATE at Line 10 and Column 22 [ 6] ZIP at Line 11 and Column 15

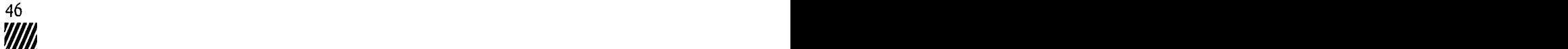

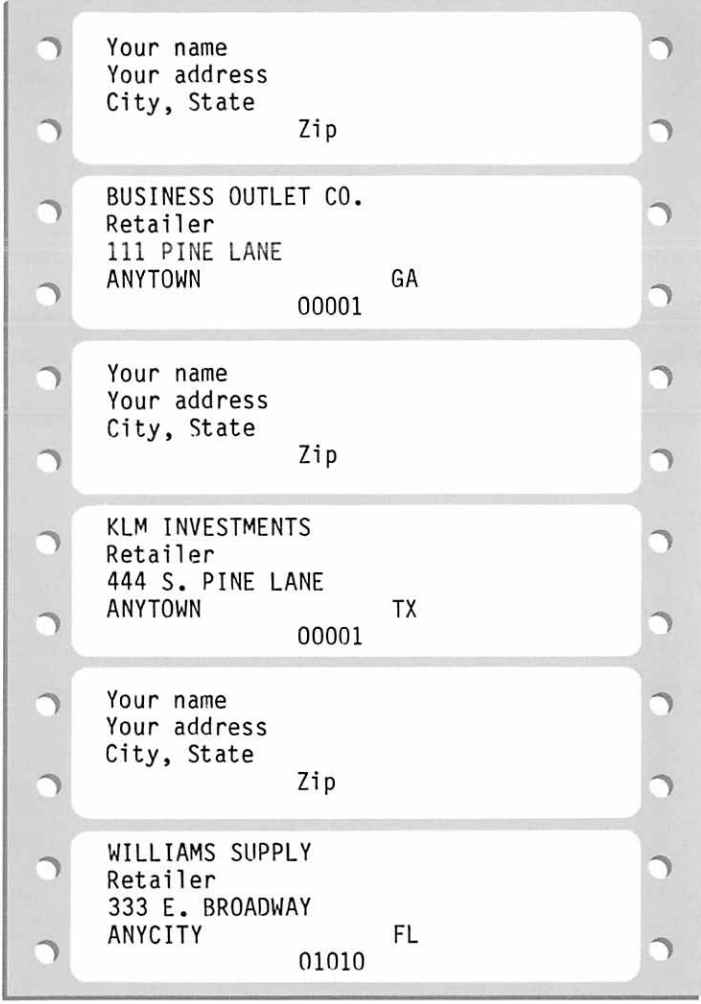

 $\overline{\mathbf{c}}$ 

.

f

 $\mathsf{C}$ 

C

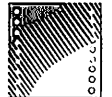

*MAANAANAANAANAAN* 

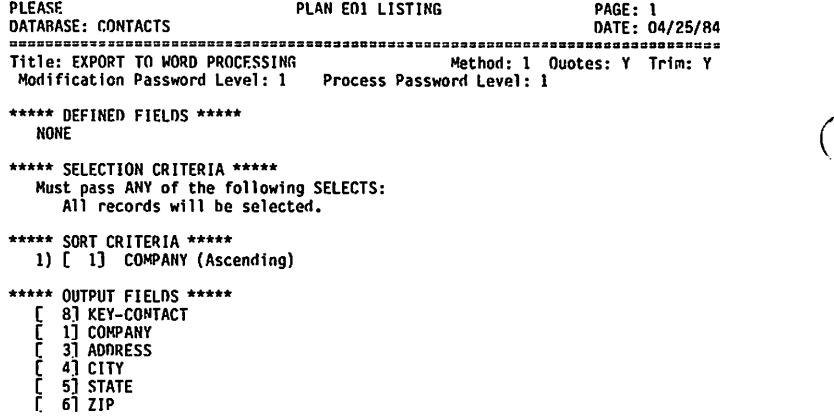

 $\sum$ 

 $\overline{a}$ 

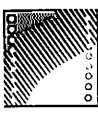

c c

ð  $\bar{t}$  $\star$ 

 $\overline{\mathbb{C}}$ 

j

 $\frac{1}{3}$ ٠

Ą

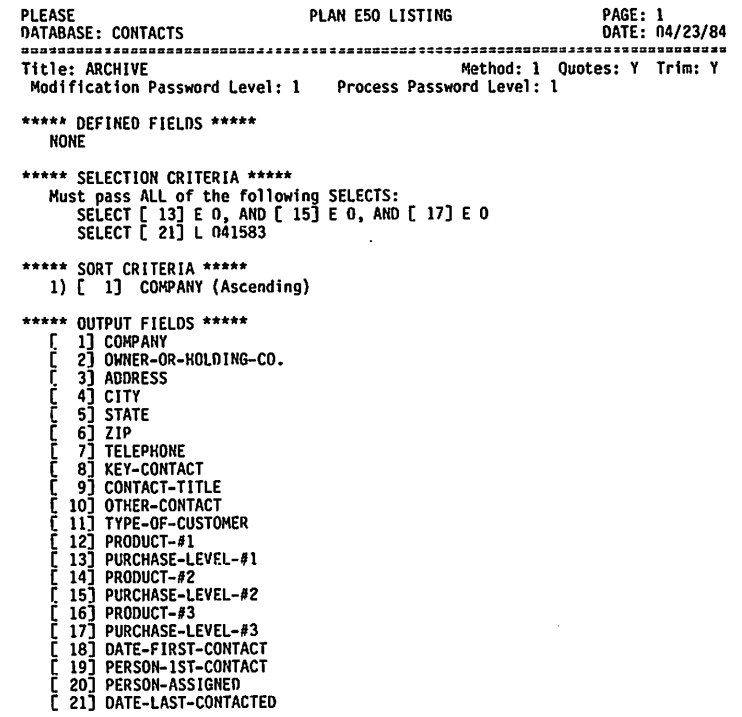

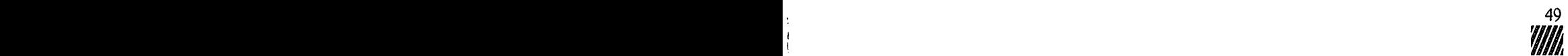

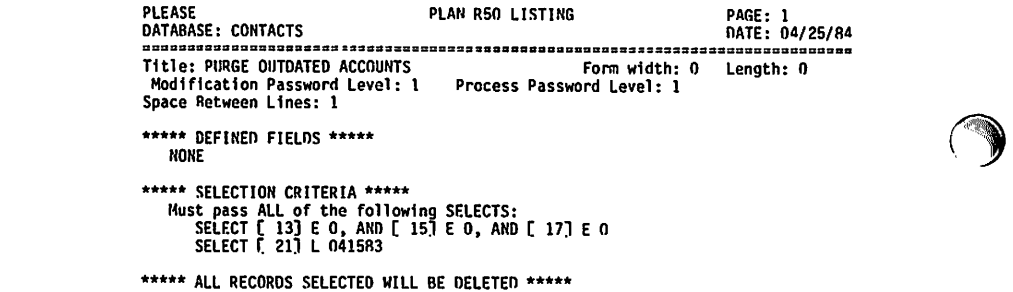

 $\sum_{i=1}^n$ 

 $\overline{\mathbb{C}}$ 

71,

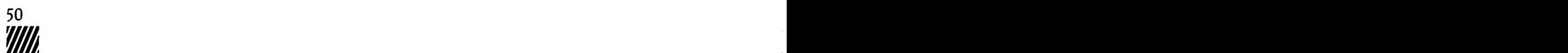

 $000$ 

# Appendix C: Input Screens

The following are the screens that appear when you enter data into the Contacts database.

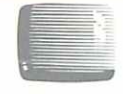

 $\epsilon$ 

( (

 $\vert$  c

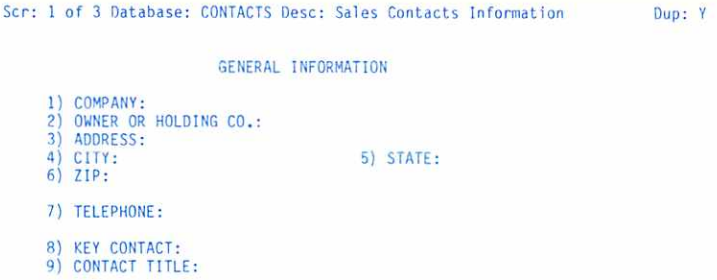

PRESS RETURN FOR NEXT SCREEN

Enter key field data or F2=Scan Fwd, F3=lst Record, F4=Last Record, F7=SetScan

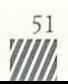

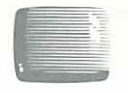

i

#### Scr: 2 of 3 Database: CONTACTS Desc: Sales Contacts Information

#### CONTACTS INFORMATION

Dup: Y

9

) J

- 10) OTHER CONTACT:
- 11) DATE FIRST CONTACTED: 12) PERSON CONTACTED:
- 13) PERSON ASSIGNEO:
- 14) DATE LAST CONTACTED:
- 15) TYPE OF CUSTOMER:

#### PRESS RETURN FOR NEXT SCREEN

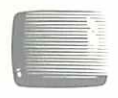

#### Scr: 3 of 3 Database: CONTACTS Desc: Sales Contacts Information Dup: Y

#### PRODUCT INFORMATION

- 16) PRODUCT: 17) PURCHASE LEVEL:
- 18) PRODUCT:
- 19) PURCHASE LEVEL:
- 
- 20) PRODUCT: 21) PURCHASE LEVEL:

LAST SCREEN

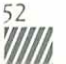

# Appendix D: Archiving Contact Records

■■■ ^ M

 $\vert$   $\epsilon$ 

 $\overline{\phantom{a}}$ 

As time passes, you may find it helpful to archive records that are no longer an integral part of your database. When records are archived, they remain available for future reference as needed, but are removed from the working database. This keeps your information current and allows more room in the database for new information.

The following steps explain how to archive records with the Contacts application.

Note: If you have added fields to the structure of any database you wish to archive, you must add these same fields to the "Output Fields" section of the E50 Output Plan structure. Refer to the Please User's Guide for instructions on modifying an Output Plan.

Select the Contacts Database and. from the Master Menu, begin the steps below.

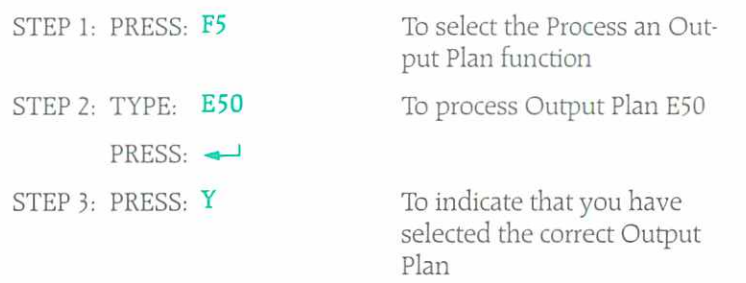

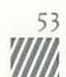

When this plan has been processed, you are returned to the Master Menu. Output Plan E50 has created a file named CON-TACTS.PRN on your data disk: this file contains all archived records. You now need to set up a database to contain these archived records. To do this you will:

- 1. Copy the Contacts database structure to an Archive database.
- 2. Import the CONTACTS.PRN records into the Archive data base. (Whenever you process Output Plan E50 in the future, you will need to do this again to put the archived records in the Archive database.)

To copy the Contacts database structure to an Archive database, follow the steps below.

Veol

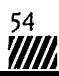

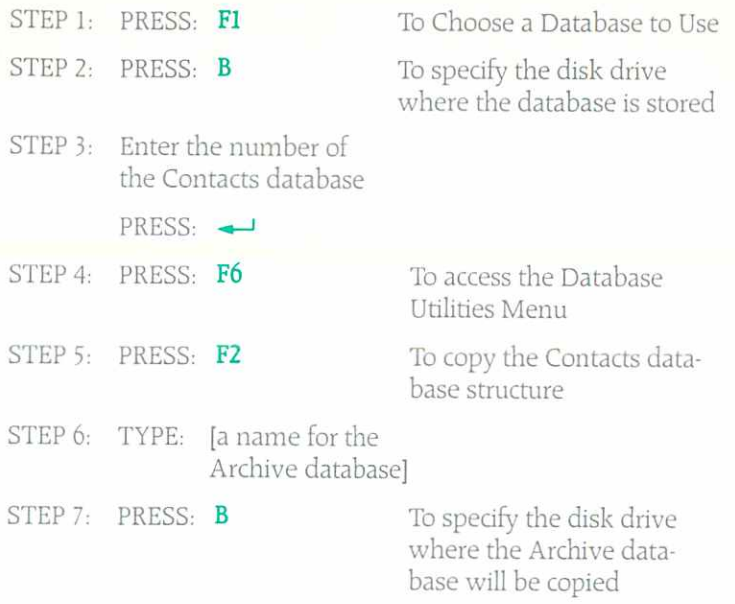

C

C

When the copy has been made, you are returned to the Master Menu. You are now ready to import the archived records to the Archive database. (Again, even' time you archive records, you will follow these steps.

 $\overline{\phantom{0}}$ 

■

) )

 $\overline{\phantom{a}}$ 

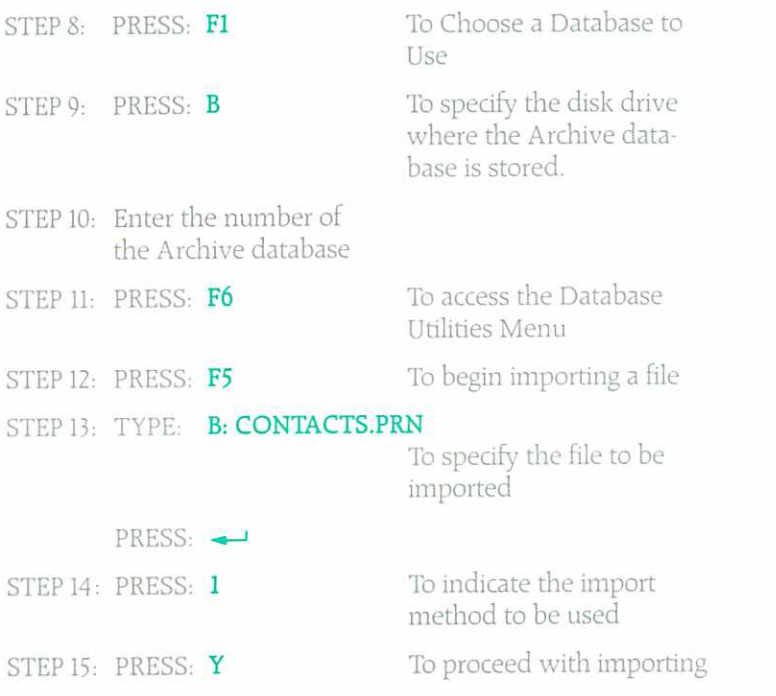

Williammunia

The archived records are now stored in your Archive database, and you can delete them from the Contacts database with the steps below.

 $\overline{\phantom{a}}$ 

 $\overline{\phantom{a}}$ 

 $\sim$ 

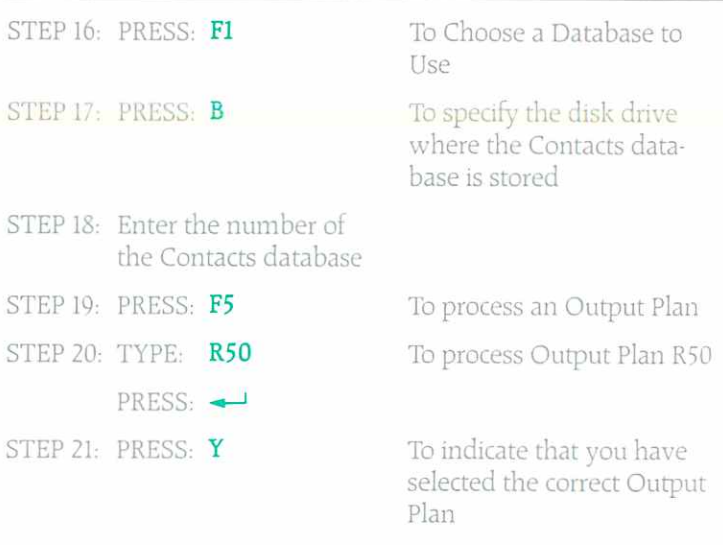

When all archived records are deleted from the Contacts data base, you are returned to the Master Menu.

## Appendix E: Copying Databases from One Disk Drive to Another

A utility program called DBCOPY is supplied on your Please Sample Data Disk. Use this program to copy any Please database from one disk to another. As this utility is separate from the Please program, you must exit Please to use DBCOPY.

After exiting Please, insert the Sample Data Disk in drive A. At the A > prompt, begin the steps below.

STEP 1: PRESS: DBCOPY

PRESS:  $\rightarrow$ 

To begin the copy process

 $\overline{y}$ 

) J

- STEP 2: Remove the Sample Data Disk and insert the disk con taining the database to copy in drive A
- STEP 3: Insert the blank disk on which the copy will be made in drive B

 $STEP$  4: PRESS:  $\rightarrow$ 

To indicate that both disks are in place

STEP 5: TYPE: [The name of the database to be copied]

 $PRESS: -$ 

58<br>WW

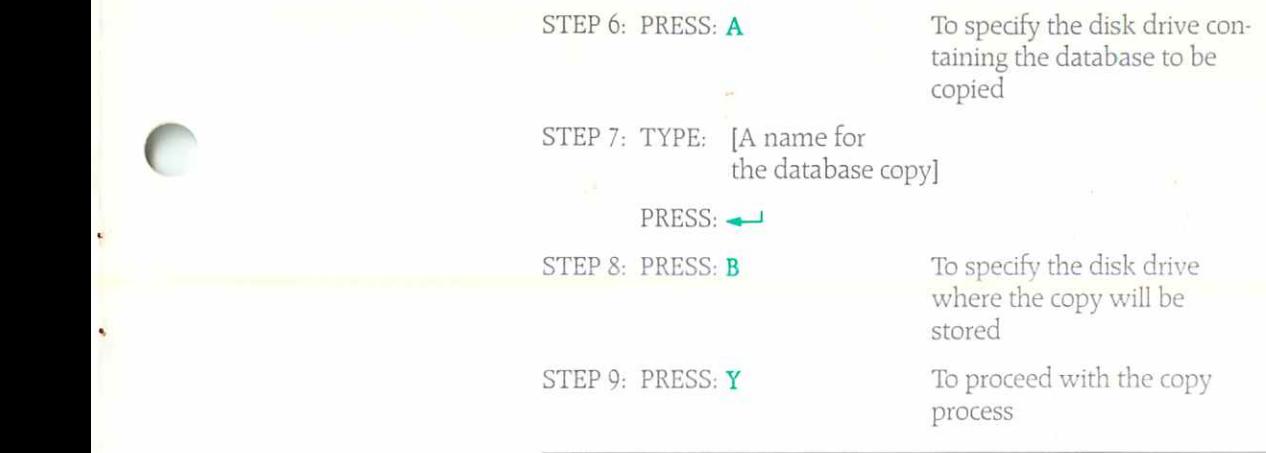

When the copy process is complete, a message is displayed, as are instructions for completing the procedure.

59

If you receive an error message, refer to Appendix D of the Please User's Guide for corrective action.

 $\overline{\phantom{a}}$ 

 $\vert$  c

# Index

m///m////m//////////m/M

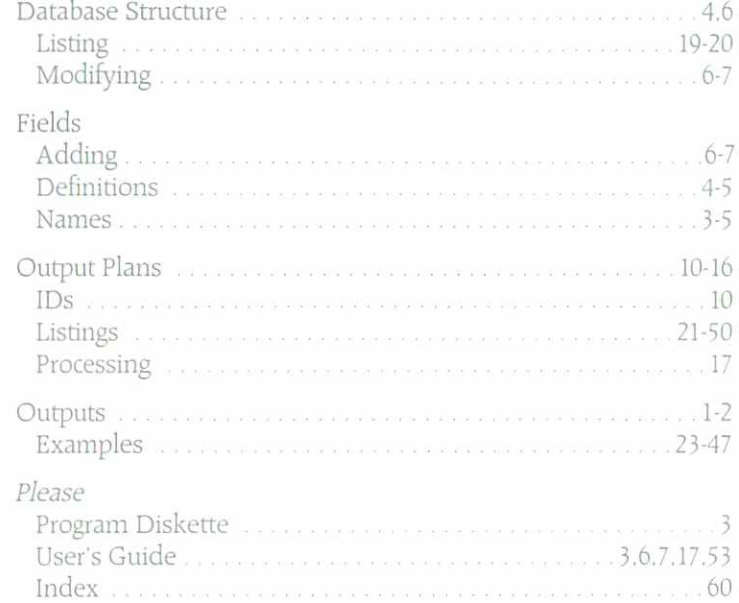

 $\bigcirc$ 

) )

 $\frac{60}{100}$ 

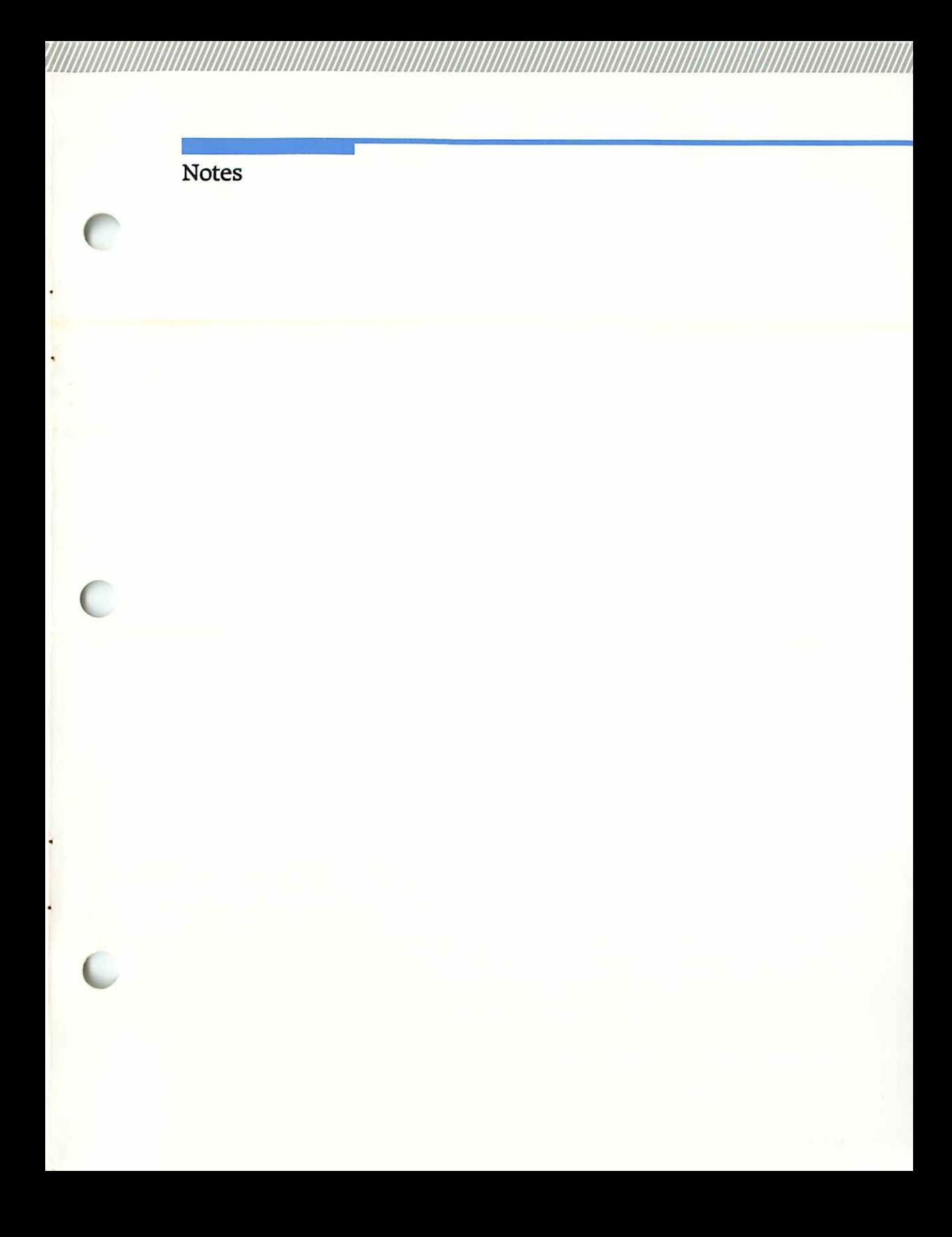

Notes

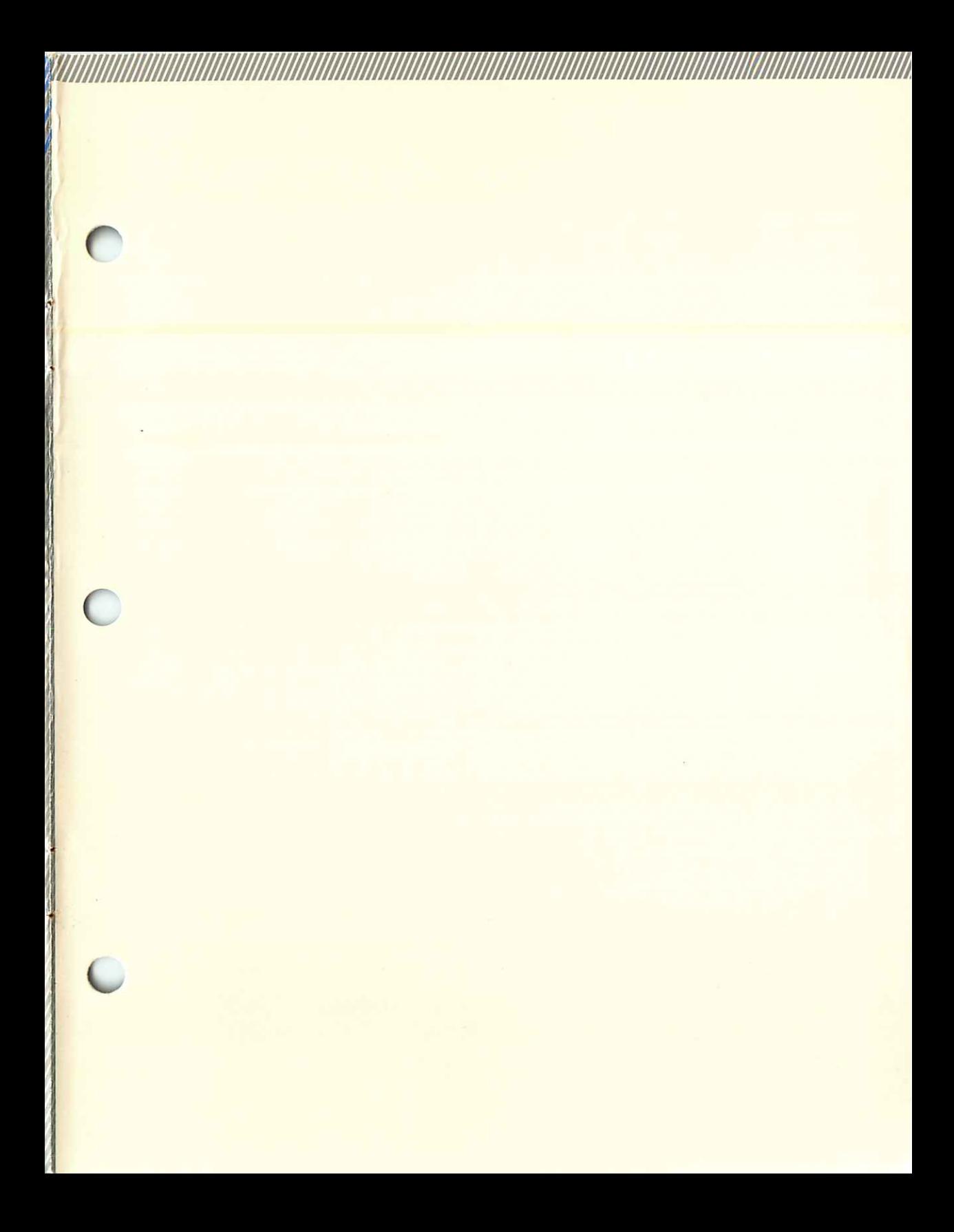

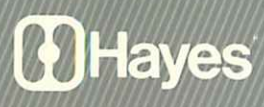

Hayes Microcomputer Products. Inc. 5923 Peachtree Industrial Blvd. Norcross, Georgia 30092

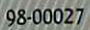